## **AJOUTER MES DISPONIBILITÉS SUR SPORDLE**

À titre d'arbitre, vous devez ajouter vos disponibilités afin d'être assigné sur des matchs. Pour ce faire, rendez-vous dans Spordle PLAY à [play.spordle.com](http://play.spordle.com/). Si vous n'avez pas encore accès à Spordle PLAY, nous vous invitions à visionner la capsule vidéo **[ACCÈS À SPORDLE](https://youtu.be/tr8Yf8457Y4)  PLAY - [ARBITRES](https://youtu.be/tr8Yf8457Y4)**.

**MON PROFIL** ARBITRER HORAIRE 2023-24  $\cdot$  C  $5\overline{*}3$  Matchs Coordonnées Courriels, numéros de téléphone et adresses  $\bullet$  Tieux Profil Nom, date de naissance et plus  $\ddot{\phantom{0}}$ Compte Vous êtes connecté en tant que mbujold@spordle.com  $\checkmark$ Annonces des officiels Aucun résultat Horaire à venir A ABONNEZ-VOUS AU CALENDRIER Aucun résultat Disponibilité **命** Profil

Dans le bas de la page à gauche, cliquez sur *Disponibilités*.

C'est sous l'onglet *Arbitrer* dans l'espace *Disponibilité* que vous ajouterez vos disponibilités.

Dans le bas du calendrier à gauche, deux options vous permettront de définir vos journées et vos plages horaires de disponibilités.

- **Jour :** vous permet de sélectionner une seule journée ou une séquence de plusieurs journées d'affiliés.
	- o Pour sélectionnez plusieurs journées d'affilées vous devez cliquez sur la 1re journée souhaitez, cliquez sur la touche *Shift* de votre clavier et sur la dernière journée.
		- Vous pouvez utiliser cette option si vos disponibilités sont les mêmes pour plusieurs jours ou semaines d'affiliés.
- **Plusieurs :** vous permet de sélectionner plusieurs journées, mais de façon aléatoire et non consécutive.

Après avoir fait votre 1re sélection de journées, cliquez à droite sur *Ajouter des disponibilités*. Dans l'exemple ci-dessous, nous avons utilisé l'option *Jour* afin de sélectionner des journées consécutives du 18 avril au 29 avril et l'option *Plusieurs* pour sélectionnez les journées du 1er, 3 et 5 mai.

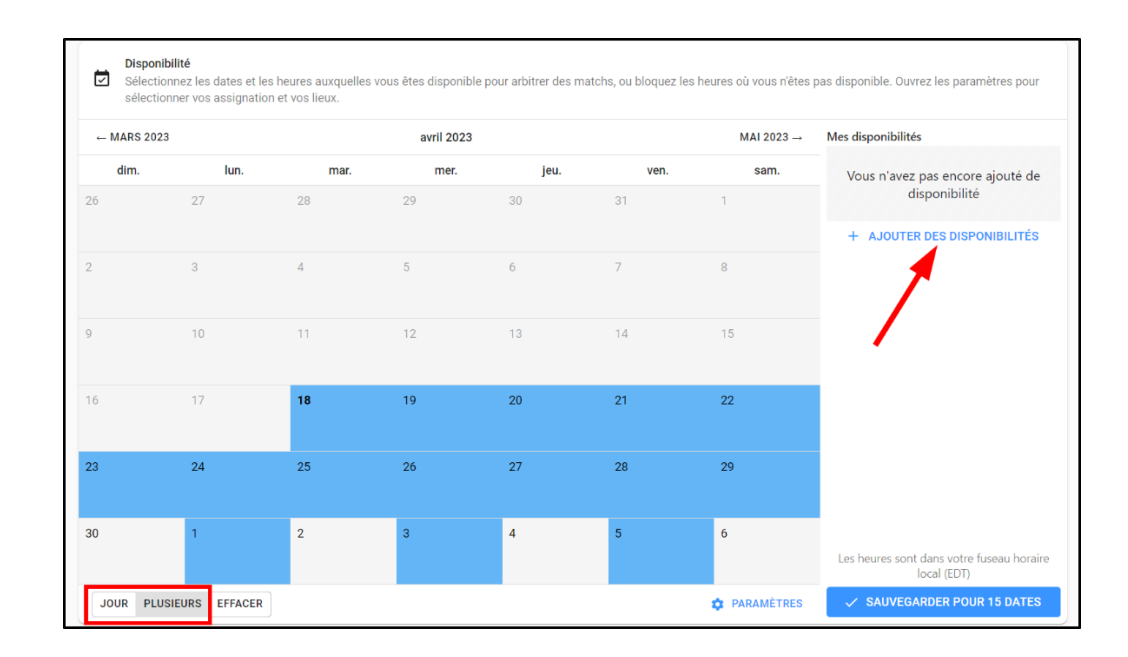

Plusieurs options s'offrent à vous afin d'entrer vos disponibilités.

- **Toute la journée** : indique que vous êtes disponibles toute la journée pour toutes les dates qui ont été sélectionnées.
- **Avant :** vous permet d'inscrire que vous êtes disponible avant une heure précise. Par exemple, vous pourriez inscrire que vous êtes disponible pour arbitrer avant 18 h pour toutes les dates qui ont été sélectionnées.
- **Entre :** vous permet d'inscrire une plage horaire de disponibilités. Par exemple, vous pourriez indiquer que vous êtes disponible uniquement entre 9 h et 18 h pour toutes les dates qui ont été sélectionnées.
- **Après :** vous permet d'indiquer que vous êtes disponible après une heure précise. Par exemple, vous pourriez inscrire que vous êtes disponible pour arbitrer après 12 h pour toutes les dates qui ont été sélectionnées.

Vous pouvez ajouter une note qui sera visible uniquement dans l'assignation des matchs des journées que vous avez sélectionnées.

Une fois que votre sélection est terminée, cliquez sur *Ajouter*.

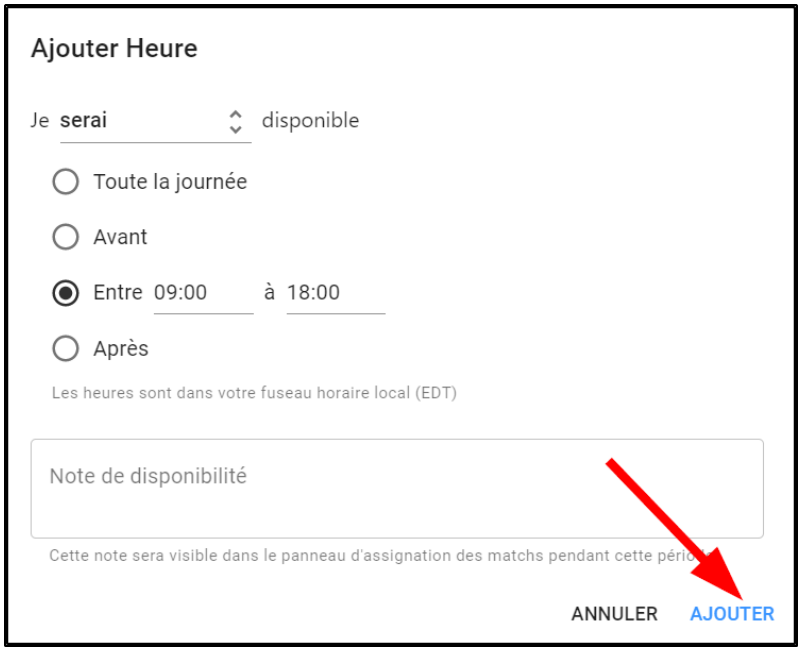

Cliquez ensuite sur *SAUVEGARDER POUR XX DATES* dans le bas à votre droite.

*IMPORTANT : n'oubliez pas de sauvegarder, car si vous oubliez de sauvegarde et que vous sélectionnez d'autres journées, votre sélection ne sera pas enregistrée.*

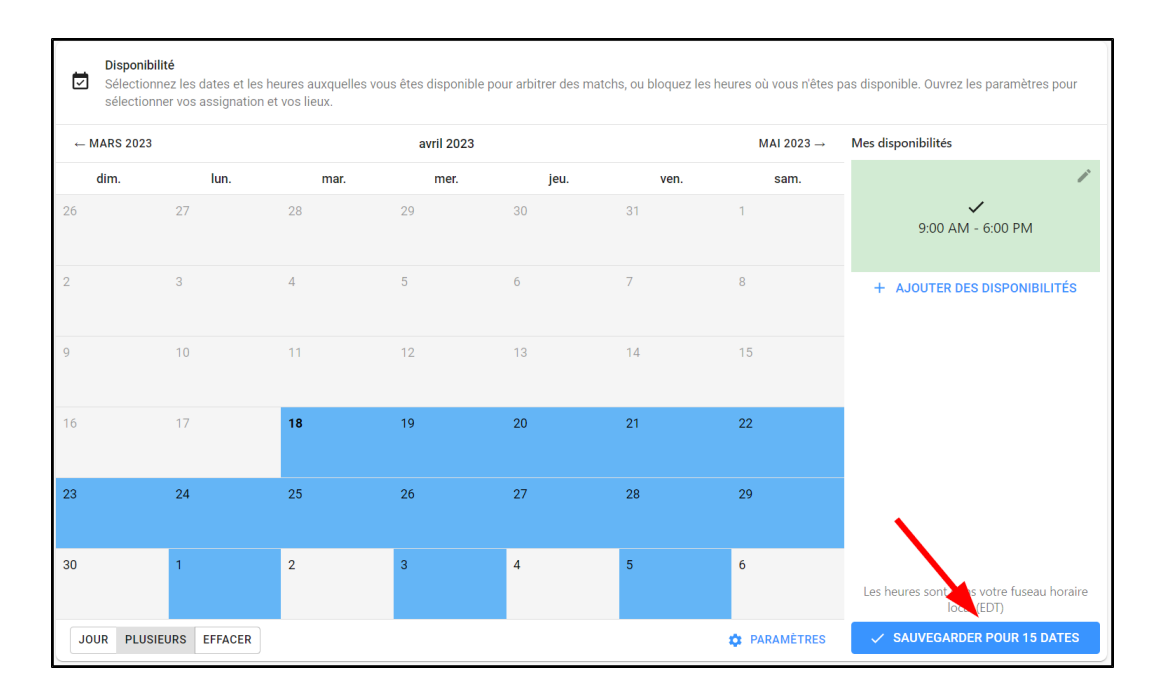

Les journées où vous avez ajouté des disponibilités s'afficheront avec un crochet vert. Si vous souhaitez faire des modifications, vous pouvez cliquer sur une ou plusieurs dates et cliquez sur le crayon dans la case verte afin d'y apporter les modifications.

## **N'oubliez pas de sauvegarder**

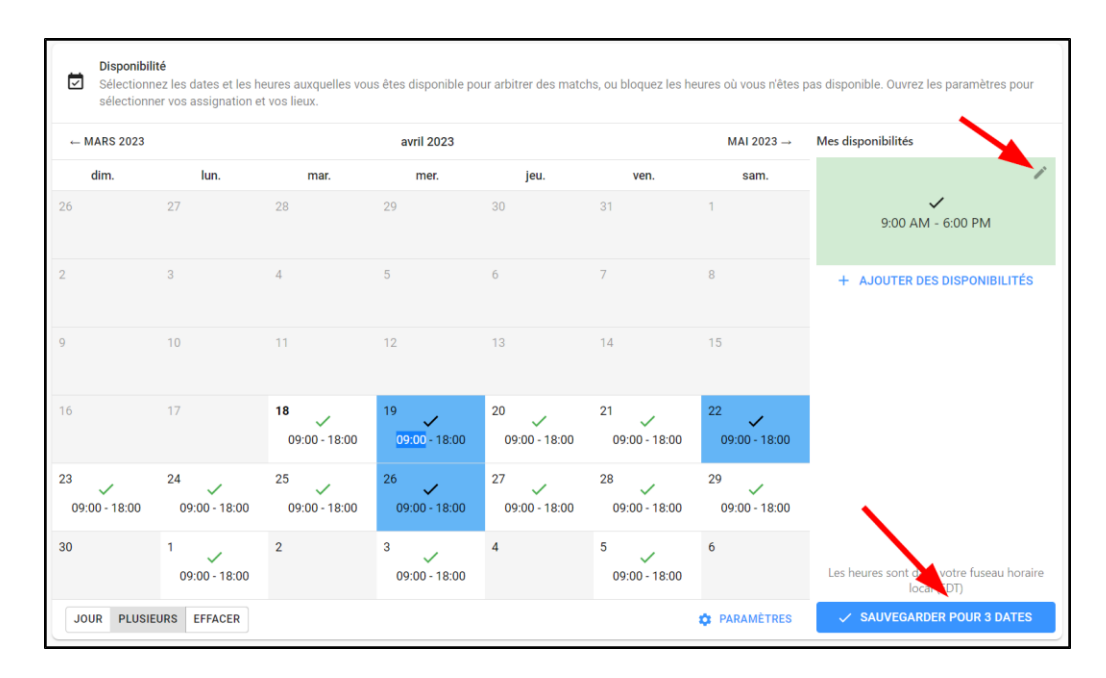

## *Vous devez suivre cette procédure afin d'inscrire toutes vos disponibilités pour la saison.*

Vous pouvez cliquer sur *Paramètres* dans le bas du calendrier à droite afin de sélectionner les organisations pour lesquelles vous êtes disponibles pour arbitres. Vous pouvez aussi sélectionner les lieux (terrains) où vous êtes prêts à arbitrer.

Cliquez sur *Sauvegarder* après avoir fait votre sélection.

Si vous ne sélectionnez aucune option, vous serez disponible pour toutes les organisations avec lesquelles vous êtes affiliés ainsi que tous les lieux affiliés à cette organisation. Généralement vous sélectionnez ici le club dans lequel vous êtes disponible pour arbitrer (vous déplacer aussi si vous désirez arbitrer dans les autres villes)

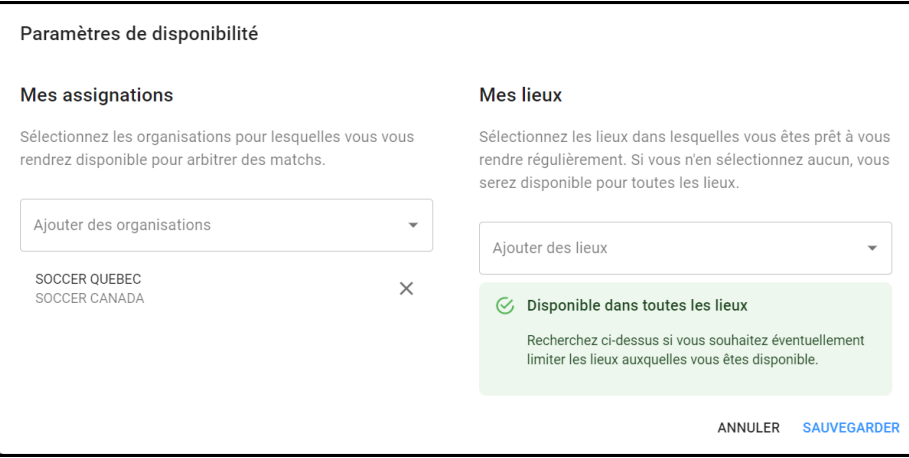